## Infinite Visions Employee Self Service Account Registration

In order to access the IV ESS (Infinite Visions Employee Self Service) Portal you will first need to register and create an account. You can begin by going to the following link, <a href="https://ivisionsess.tylerhost.net/ansoniapublicschoolsess/ADLogin">https://ivisionsess.tylerhost.net/ansoniapublicschoolsess/ADLogin</a>

Here you will find the ESS login screen. Before you can login you need to create an account. From the login screen click on the "Register" tab in the upper right corner of the screen:

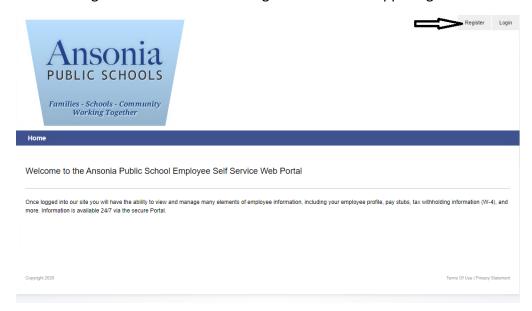

## You will then be taken to the following screen:

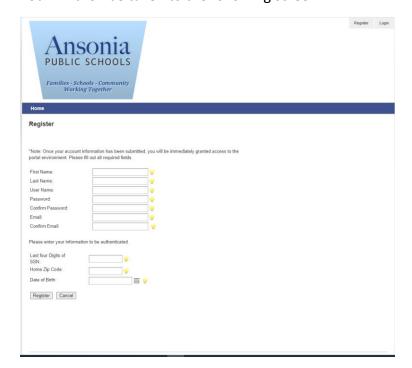

Complete the form by entering all of your information. For your "User Name" make sure to use your ansonia.org email address without the @ansonia.org. Please be sure to use your ansonia.org email account for your "Email". Once you have filled in your information click the "Register" button:

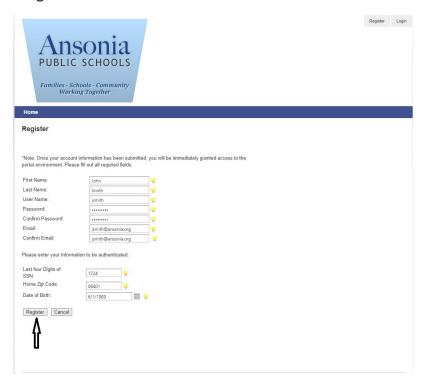

If you have entered all of your information correctly you will then be taken to the following confirmation screen:

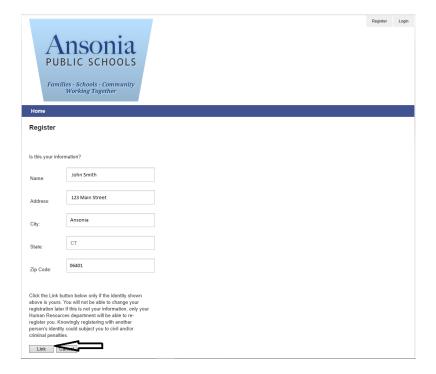

Once you've confirmed the information is correct click on the "Link" button, if the information is not correct record the information and click the "Cancel" button and contact human resources so they can look into it and correct it.

Once you've successfully registered your account you can go back to the login screen and login. Once you login you will see a screen similar to this:

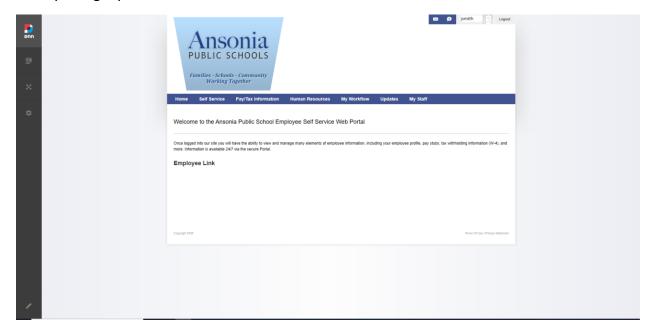

Your screen may vary from the one above depending on the modules you have access to. Within the Employee Self Service portal you will be able to check your pay stubs, tax info, time off balances, etc. You will also be able to request time off, record sick days, update your profile, and more.

You can access the link to the Infinite Visions Employee Self Service Portal anytime from any location, a link to the portal can be found at the <a href="https://www.ansonia.org">www.ansonia.org</a> website under staff.